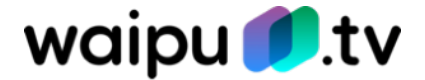

# **FAQ für Reseller**

#### **1. Fragen zu Aktivierung**

- **1.1 Wie kann ich nach der Buchung mein waipu.tv Konto aktivieren?**
- **1.2 Ich habe die App installiert, kann das Angebot aber nicht nutzen**
- **1.3 Im Aktivierungsformular kommt die Meldung, dass die Email-Adresse schon vorhanden ist**
- **1.4 Warum muss ich ein Aktivierungsformular ausfüllen und Daten an die Exaring AG übergeben?**
- **1.5 Wie werden die Daten verwendet, die ich bei der Aktivierung angebe?**
- **1.6 Wie kann ich meine persönlichen Daten und die Datenschutzeinstellungen bei waipu.tv anpassen?**
- **2. Fragen zum Produkt**
	- **2.1 Kann ich waipu.tv auch im Ausland nutzen?**
	- **2.2 Wie viel Datenvolumen|Bandbreite verbraucht waipu.tv?**
	- **2.3 Kann ich waipu.tv auch über das mobile Netz auf dem Smartphone nutzen?**
	- **2.4 Wie viele Geräte ich kann ich mit waipu.tv gleichzeitig nutzen?**
	- **2.5 Welche Geräte kann ich mit waipu.tv verwenden?**
	- **2.6 Muss ich weiterhin den Rundfunkbeitrag (ARD ZDF Deutschlandradio Beitragsservice) zahlen?**
	- **2.7 Gibt es eine Zeitverzögerung bei der Übertragung?**
	- **2.8 Wie weit reicht die Programmzeitschrift in die Zukunft?**
	- **2.9 Wie lange kann das Programm pausiert werden?**
	- **2.10 Wie funktioniert die Restart-Funktion?**
	- **2.11 Wie lange kann ich aufnehmen?**
	- **2.12 Wie funktioniert die Serienaufnahme?**
	- **2.13 Was passiert wenn mein Aufnahmespeicher voll ist?**
	- **2.14 Kann ich Aufnahmen downloaden?**
	- **2.15 Was sind VoD- und New-TV-Kanäle?**
	- **2.16 Was ist die waiputhek?**
	- **2.17 Wie kann ich meine Sender anders anordnen?**
	- **2.18 Was ist das Heimnetzwerk?**
	- **2.19 Was kann ich tun, wenn mein TV-Stream eine schlechte Qualität hat?**
	- **2.20 Was kann ich tun, wenn ich mein Passwort vergessen habe?**
	- **2.21 Wie kann ich Kündigen?**
	- **2.22 Allgemeine Problemlösungen**
	- **2.23 Weitere Hilfe**

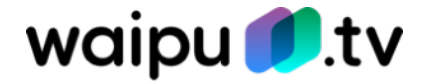

# **1.1 Wie kann ich nach der Buchung mein waipu.tv Konto aktivieren?**

Der Kunde erstellt mit den Aktivierungsdaten die er im Zuge der Buchung erhalten hat auf der Webseite <http://waipu.tv/aktivierung> ein Konto, das mit der Buchung beim Partner verknüpft ist.

#### **Schritt 1:**

Aufruf der Aktivierungsseite und Eingabe der Aktivierungsdaten die der Kunde vom Partner erhalten hat. Anschließend Klick auf "Weiter".

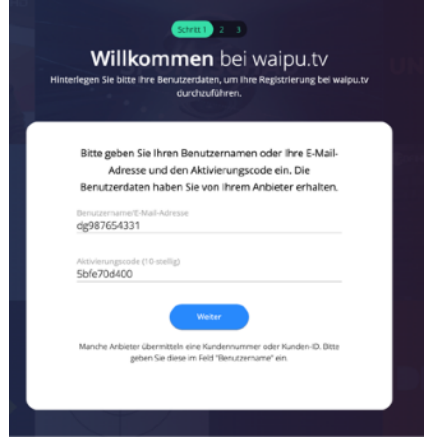

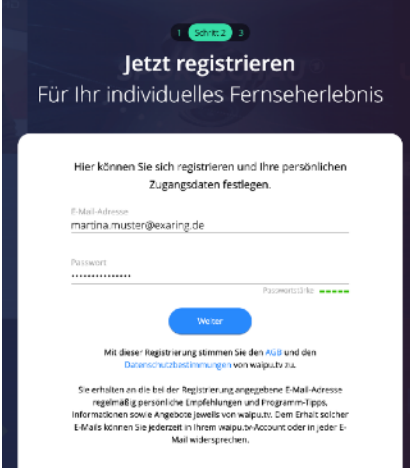

#### **Schritt 2:**

Eingabe von E-Mail-Adresse und Passwort. Anschließend Klick auf "Weiter". In diesem Schritt akzeptiert der Kunde formal die AGB und Datenschutzbestimmungen von waipu.tv.

#### **Schritt 3:**

Vervollständigen der Profilinformationen. Den Namen erheben wir für eine persönliche Ansprache des Nutzers. Das Geburtsdatum ist erforderlich, da der Kontoinhaber aus Gründen des Jugendschutz mindestens 18 Jahren alt sein muss.

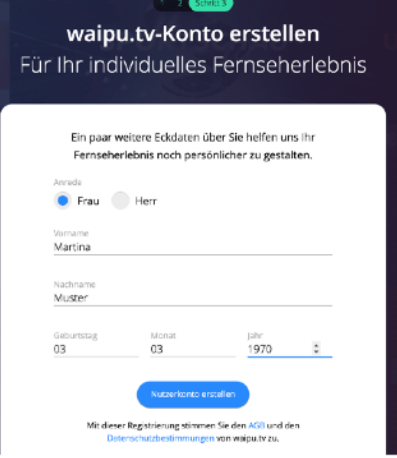

Bei Klick auf "Nutzerkonto erstellen" wird ein waipu.tv Konto für den Nutzer angelegt, das mit der Buchung beim Partner verknüpft ist und der Kunde kann waipu.tv ab sofort nutzen.

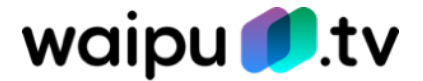

# **1.2 Ich habe die App installiert, kann das Angebot aber nicht nutzen**

Um die App zu nutzen, müssen Sie unter [www.waipu.tv/aktivierung z](https://www.waipu.tv/aktivierung)unächst ein Benutzerkonto anlegen. Die dazu notwendigen Zugangsdaten erhalten Sie vom Partner, bei dem Sie Ihr waipu.tv-Paket gebucht haben. Wie Sie Ihr waipu.tv-Konto aktivieren, erfahren sie unter Punkt 1.1.

# **1.3 Im Aktivierungsformular kommt die Meldung, dass die Email-Adresse schon vorhanden ist**

Wenn Sie bereits über einen anderen Vertrag ein Konto bei waipu.tv haben, müssen Sie für ein zweites Konto eine andere E-Mail-Adresse verwenden. Alternativ müssen Sie im bestehenden Konto die E-Mail-Adresse ändern, damit die gewünschte E-Mail-Adresse im neuen Konto verwendet werden kann. Ihre alte E-Mail-Adresse können Sie unter folgenden Link ändern: [https://customer-self-care.waipu.tv/ui/account.](https://customer-self-care.waipu.tv/ui/account)

#### **1.4 Warum muss ich ein Aktivierungsformular ausfüllen und Daten an die Exaring AG übergeben?**

Da Exaring AG die Lizenzrechte bei den Sendern einkauft, ist nach der Buchung eine zusätzliche Registrierung bei waipu.tv erforderlich. Aus Gründen des Datenschutzes übergibt der Partner bei dem Sie Ihr Paket gebucht haben keine personenbezogenen Daten an waipu.tv.

# **1.5 Wie werden die Daten verwendet, die ich bei der Aktivierung angebe?**

Die Daten werden ausschließlich für die Erfüllung des Vertrags verwendet. Eine Weitergabe an Dritte erfolgt nicht. Weitere Informationen finden Sie in den AGB und der Datenschutzerklärung unter [www.waipu.tv/dse.](https://www.waipu.tv/dse)

# **1.6 Wie kann ich meine persönlichen Daten und die Datenschutzeinstellungen bei waipu.tv anpassen?**

- 1. Sie rufen [www.waipu.tv/dse a](https://www.waipu.tv/dse)uf, klicken oben rechts auf "Login" und melden sich mit Ihren Zugangsdaten an.
- 2. Es startet der Webplayer. Klicken Sie hier auf das Personensymbol oben rechts, um in die Kontoverwaltung zu wechseln.
- 3. Hier können Sie im Untermenü "Kontodaten" bzw. "Datenschutz" Ihre persönlichen Einstellungen einsehen und ändern.

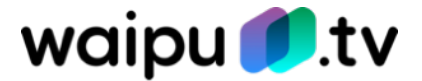

# **2.1 Kann ich waipu.tv auch im Ausland nutzen?**

waipu.tv kann im Perfect Plus-Paket auch im Urlaub im europäischen Ausland (Belgien, Bulgarien, Dänemark, Estland, Finnland, Frankreich, Griechenland, Irland, Italien, Kroatien, Lettland, Litauen, Luxemburg LU, Malta, Niederlande, Österreich, Polen, Portugal, Rumänien, Schweden, Slowakei, Slowenien, Spanien, Tschechien, Ungarn, Vereinigtes Königreich, Zypern) genutzt werden.

# **2.2 Wie viel Datenvolumen|Bandbreite verbraucht waipu.tv?**

Pro HD-Stream benötigt waipu.tv eine Bandbreite von 7 Mbit/s bei einem Verbrauch von bis zu 3 GB pro Stunde. Daher empfehlen wir beim Comfort-Paket eine Bandbreite von 16 Mbit/s und für das Perfect Plus-Paket eine Bandbreite von 30 Mbit/s.

# **2.3 Kann ich waipu.tv auch über das mobile Netz auf dem Smartphone nutzen?**

Die öffentlich-rechtlichen und meisten privaten Sender sind auch über die mobilen Daten live empfangbar. Die privaten Sender der ProSiebenSat.1- und RTL-Gruppe können lediglich im festgelegten Heimnetzwerk über WLAN angesehen werden. Mehr zum Thema Heimnetzwerk erfahren Sie im Unterpunkt 2.14.

Darüber hinaus können Sie jederzeit unterwegs die Aufnahme der Lieblingssendung programmieren. Das Anschauen der Aufnahmen unterliegt den obigen Einschränkungen.

# **2.4 Wie viele Geräte ich kann ich mit waipu.tv gleichzeitig nutzen?**

Mit waipu.tv können Sie auf zwei (Comfort-Paket) bzw. vier (Perfect Plus-Paket) Geräten gleichzeitig fernsehen. Es gibt keine Limitierung, auf wie vielen Geräten die waipu.tv App installiert sein kann. Ebenso ist es unerheblich, ob es sich um ein mobiles oder stationäres Gerät handelt. Eine Kombination nach persönlichen Bedürfnissen ist problemlos möglich.

# **2.5 Welche Geräte kann ich mit waipu.tv verwenden?**

Folgende Geräte können Sie aktuell mit waipu.tv verwenden:

- waipu.tv 4K Stick
- iPhone/iPad (iOS 9.3 und höher)
- Android Smartphone/Tablet (Android 4.4 und höher)
- Amazon Fire TV/Fire TV Stick
- PC/Mac (Web-Player)
- Google Chromecast
- Apple TV ab der 4. Generation
- Apple AirPlay (ab iOS 11)
- Samsung Smart TV ab Baujahr 2017
- LG Smart TV ab Baujahr 2018
- Android TV

Den aktuellsten Stand können Sie unter [www.waipu.tv/geraete/](https://www.waipu.tv/geraete/) abrufen.

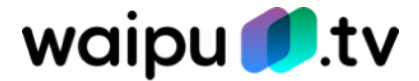

# **2.6 Muss ich weiterhin den Rundfunkbeitrag (ARD ZDF Deutschlandradio Beitragsservice) zahlen?**

Ja, es muss auch weiterhin der Rundfunkbeitrag (ARD ZDF Deutschlandradio Beitragsservice) bezahlt werden – es gilt in Deutschland die Regel "Eine Wohnung – ein Beitrag". Es spielt keine Rolle, wie viele Geräte in einer Wohnung vorhanden sind oder wie viele Menschen dort leben.

Aber - Mit waipu.tv kann auf den Kabelanschluss oder die Anschaffung einer Satelliten-Empfangsausrüstung verzichtet werden!

# **2.7 Gibt es eine Zeitverzögerung bei der Übertragung?**

Durch die Übergabe der Sender sowie deren Aufbereitung für das Streaming entsteht eine geringfügige Verzögerung von bis zu 20 Sekunden.

# **2.8 Wie weit reicht die Programmzeitschrift in die Zukunft?**

Das TV-Angebot kann bis zu 14 Tage im Voraus eingesehen und Aufnahmen programmiert werden.

# **2.9 Wie lange kann das Programm Pausiert werden?**

Das laufende Programm kann über das Pause-Symbol bis zu 90 Minuten angehalten und anschließend wieder fortgesetzt werden.

# **2.10 Wie funktioniert die Restart-Funktion?**

Sie haben den Sendungsstart verpasst? Kein Problem! Durch einen einfachen Klick auf des Restart-Symbol kann eine laufende Sendung bis zu 150 Minuten rückwirkend von vorne gestartet werden.

# **2.11 Wie lange kann ich aufnehmen?**

Der Aufnahmespeicher variiert je nach gebuchten Paket. Im Comfort-Paket stehen Ihnen 50 Stunden Aufnahmespeicher zur Verfügung. Im Perfect Plus-Paket erhalten Sie 300 Stunden.

# **2.12 Wie funktioniert die Serienaufnahme?**

Wenn Sie für eine Serie die Aufnahme aktivieren erscheint ein Auswahlfenster. Hier können Sie entscheiden, ob Sie nur die "aktuelle" oder "alle zukünftigen Folgen" aufnehmen möchten. Wenn Sie "alle zukünftigen Folgen" wählen werden alle kommenden Folgen Ihrer Sendung automatisch für Sie aufgenommen und in Ihrem digitalen Aufnahmespeicher abgelegt. Das System erkennt dabei Wiederholungen und lässt diese aus.

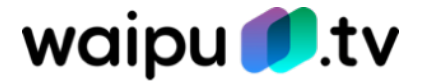

# **2.13 Was passiert wenn mein Aufnahmespeicher voll ist?**

Sobald der Speicher aufgebraucht ist erhalten Sie eine entsprechende Meldung und weitere Aufnahmen werden nicht gestattet. Ebenso werden programmierte Serienaufnahmen gestoppt.

Sobald bereits gesehene Sendungen aus Ihrem Speicher gelöscht werden ist die Möglichkeit wieder vorhanden. Serienaufnahmen müssen dann erneut gestartet werden.

#### **2.14 Kann ich Aufnahmen downloaden?**

Es gibt keine Möglichkeit die Aufnahmen lokal auf ein Gerät herunterzuladen. Da Ihr Aufnahmespeicher jedoch digital ist, können Sie ortsunabhängig darauf zugreifen. Für das Abspielen von aufnahmen über die mobilen Daten gelten die gleichen Einschränkungen wie für die TV-Nutzung. Weitere Informationen dazu finden Sie unter Punkt 2.3.

#### **2.15 Was sind VoD- und New-TV-Kanäle?**

Bei New TV und VOD-Kanälen besteht die Möglichkeit, aktiv in das laufende Programm einzugreifen und nach Ihren Wünschen zu verändern. Durch New-TV bekommen ausgewählte und interessante Themengebiete wie z.B. Filme, Kids, Gaming, Lifestyle, Fitness, Kochen uvam. ein zu Hause bei waipu.tv. Während des laufenden Programms besteht die Möglichkeit über die Programmvorschau Sendungen des Senders zu starten, die erst später am Tag laufen würden. Durch einen Klick auf "Mediathek" können Sie alle Inhalte des Kanals betrachten und auf Wunsch direkt starten.

# **2.16 Was ist die waiputhek?**

In der waiputhek finden Sie jederzeit bis zu 30.000+ Filme und Serien jederzeit auf Abruf.

#### **2.17 Wie kann ich meine Sender anders anordnen?**

Mit der Sendersortierung in der waipu.tv App auf dem Smartphone können Sender nach Belieben angeordnet sowie ein- und ausgeblendet werden. In wenigen Sekunden wird die Sortierung geräteübergreifend übernommen.

So funktioniert's:

- 1. waipu.tv Smartphone-App öffnen und den Reiter "Programm" auswählen. Über die Bearbeiten-Funktion öffnet sich die Sendersortierung.
- 2. Die Sender können über das Auge-Symbol aus der Programmübersicht ausgeblendet werden. Wenn der ausgeblendete Sender wieder in der Übersicht eingeblendet werden soll, reicht ein erneuter Klick auf das Auge-Symbol und um den Wunsch-Sender auszuwählen.
- 3. Auch die Reihenfolge kann verändert werden. Einfach den jeweiligen Sender gedrückt halten und die Position durch rauf- oder runterschieben verändern. Alternativ können Sie auch die neue Positionsnummer des Senders eingeben

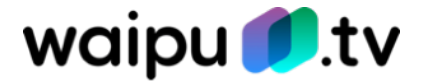

# **2.18 Was ist das Heimnetzwerk?**

Manche Sender sind aus lizenzrechtlichen Gründen nur für die Nutzung Zuhause zugelassen. Sofern keine Verbindung mit dem WLAN Zuhause besteht, wird solcher Inhalt bei der Nutzung von waipu.tv blockiert und es wird eine entsprechende Meldung angezeigt. Die App auf mobilen Geräten fordert dann zur Festlegung eines Heim-WLANs auf, damit die blockierten Inhalte angesehen werden können.

Sollte wegen eines Umzugs oder aus anderen Gründen die Notwendigkeit bestehen, ein neues Heimnetzwerk einzurichten, so kann das selbstverständlich getan werden, sobald eine Verbindung mit dem neuen WLAN vorhanden ist.

- 1. Die waipu.tv App öffnen
- 2. In der App den Menü-Punkt "Mein Konto" wählen
- 3. Auf "Heimnetzwerk verwalten" klicken
- 4. Das WLAN in dem sich aktuell befunden wird als Heimnetzwerk mit einem Klick auf "Jetzt festlegen" auswählen

**Achtung:** Eine Änderung ist nur alle 30 Tage möglich.

**Wichtig:** Ein Wechsel des Heimnetzwerks ist nur möglich, wenn eine Verbindung mit einem WLAN besteht. Sollte die Möglichkeit des Festlegens nicht bestehen, existiert wahrscheinlich ein Login in einem mobilen Netz. Die Verbindung mit einem WLAN-Netz ist in den Netzwerkeinstellungen möglich.

# **2.19 Was kann ich tun, wenn mein TV-Stream eine schlechte Qualität hat?**

Damit eine Analyse des WLANs zu Hause durchgeführt werden kann, kann aus dem App Store bzw. Google PlayStore die App "waipu Analyse" auf das Smartphone installiert werden. Detaillierte Hilfe zur Beseitigung von Empfangsstörungen sind auch im Hilfebereich von waipu.tv zu finden. Einfach alle dort beschriebenen Schritte ausführen: [https://hilfe.waipu.de/](https://hilfe.waipu.de/hc/de/categories/200901219-Probleme-beheben) [hc/de/categories/200901219-Probleme-beheben](https://hilfe.waipu.de/hc/de/categories/200901219-Probleme-beheben).

# **2.20 Was kann ich tun, wenn ich mein Passwort vergessen habe?**

Unter folgendem Link können Sie ein neues Passwort anfordern: [https://activation.waipu.tv/](https://activation.waipu.tv/ui/request_reset_password) [ui/request\\_reset\\_password](https://activation.waipu.tv/ui/request_reset_password)

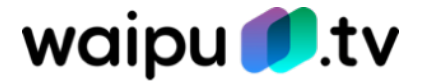

# **2.21 Wie kann ich kündigen?**

Wenn das Paket über einen Partner gebucht wurde, muss die Kündigung beim jeweiligen Partner erfolgen. Der Kunde kann die Kündigung nicht direkt an waipu.tv schicken. Diese wird von uns nicht verarbeitet. Der Partner deaktiviert bestehende Pakete über die Schnittstelle.

#### **2.22 Allgemeine Problemlösungen**

Bei Schwierigkeiten mit der waipu.tv App bitte zunächst folgenden Schritte durchführen, bevor der Kundenservice kontaktiert wird:

- 1. "VPN-Verbindungen" deaktivieren, da diese aus lizenzrechtlichen Gründen von waipu.tv blockiert werden.
- 2. Melden Sie sich aus der waipu.tv-App ab, starten Sie das Gerät neu und melden Sie sich anschließend erneut in der App an.
- 3. Überprüfen Sie ob es für Ihr Gerät ein Software-Update gibt und führen Sie dieses aus.
- 4. Überprüfen Sie, ob es für die waipu.tv-App ein Update gibt und führen Sie dieses aus.
- 5. Deinstallieren Sie die waipu.tv-App. Laden Sie die App im Anschluss erneut aus dem jeweiligen App-Store.

#### **2.23 Weitere Hilfe**

Unter <https://hilfe.waipu.de/>finden Sie ein umfangreiches Hilfeangebot mit Informationen zu allen Funktionen und Plattformen von waipu.tv.

Sollten Sie dort nicht fündig werden oder ein Problem mit der Nutzung von waipu.tv haben, hilft Ihnen der waipu.tv Support. Diesen erreichen Sie per E-Mail unter [support@waipu.tv](mailto:support@waipu.tv)  oder über das Kontaktformular [https://hilfe.waipu.de/hc/de/requests/new.](https://hilfe.waipu.de/hc/de/requests/new)

Die Servicezeiten sind Mo - So von 09.00 - 21.00 Uhr.